# Get license from server failed. Status Code: 0 in QLS Agent

[Version 1.0]

Jason Lee

[12 October 2021]

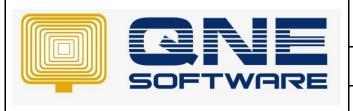

# **QNE TIPS**

Product : QNE QLS Agent Version: 1.00

Doc No :1 Page No: 1 of 4

# **Amendment Record**

| REV. No | Nature of Change | Prepared By | Prepared Date | Reviewed & Approved by |
|---------|------------------|-------------|---------------|------------------------|
| 1.0     | Creation         | Jason Lee   | 12-Oct-2021   |                        |
|         |                  |             |               |                        |
|         |                  |             |               |                        |
|         |                  |             |               |                        |
|         |                  |             |               |                        |
|         |                  |             |               |                        |
|         |                  |             |               |                        |
|         |                  |             |               |                        |
|         |                  |             |               |                        |
|         |                  |             |               |                        |
|         |                  |             |               |                        |
|         |                  |             |               |                        |
|         |                  |             |               |                        |

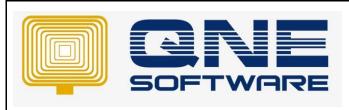

| QNE TIPS                |                 |
|-------------------------|-----------------|
| Product : QNE QLS Agent | Version: 1.00   |
| Doc No : 1              | Page No: 2 of 4 |

## **SCENARIO**

Perform "Transfer License in from Cloud" encountered error "Get licenses from server failed. Status Code: 0".

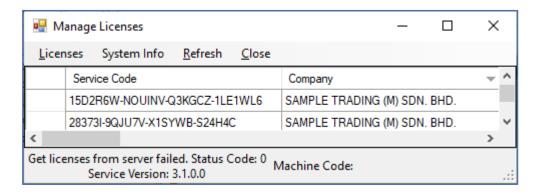

This error will occur when QLS Agent failed to establish a connection with www.qne.cloud port 8080.

There are 3 possibility that you getting are error "Get licenses from server failed. Status Code: 0".

- <u>www.qne.cloud</u> port 8080 is down or inaccessible
- Remote port 8080 is blocked on OS level
- Remote port 8080 is blocked on network level

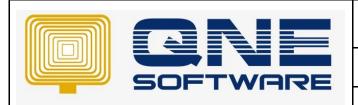

| QNE TIPS                |                 |  |  |
|-------------------------|-----------------|--|--|
| Product : QNE QLS Agent | Version: 1.00   |  |  |
| Doc No : 1              | Page No: 3 of 4 |  |  |

### **SOLUTION**

- 1. www.qne.cloud port 8080 is down or inaccessible
  - 1.1. You can verify whether <a href="www.qne.cloud">www.qne.cloud</a> port 8080 is down or inaccessible by go to <a href="https://www.yougetsignal.com/tools/open-ports/">https://www.yougetsignal.com/tools/open-ports/</a>
  - 1.2. Type in Remote Address = www.qne.cloud
  - 1.3. Type in Port Number = 8080 and click "Check" button
  - 1.4. If result is "Invalid remote address", kindly log a ticket at <a href="https://support.gne.com.my/support/tickets/new">https://support.gne.com.my/support/tickets/new</a>
  - 1.5. Otherwise continue reading
- 2. Remote port 8080 is blocked on OS level
  - 2.1. Most of the time it is block by antivirus or firewall
  - 2.2. You can launch "Windows PowerShell" and execute below command Test-netconnection www.qne.cloud -p 8080
  - 2.3. If "TcpTestSucceeded" result is "False" then either your antivirus or firewall is blocking <a href="https://www.gne.cloud">www.gne.cloud</a> port 8080

```
Administrator: Windows PowerShell
Windows PowerShell
Copyright (C) Microsoft Corporation. All rights reserved.
Iry the new cross-platform PowerShell https://aka.ms/pscore6
PS C:\WINDOWS\system32> Test-netconnection www.gne.cloud -p 8080
MARNING: TCP connect to (13.76.155.144 : 8080) failed MARNING: Ping to 13.76.155.144 failed with status: TimedOut
                                www.qne.cloud
13.76.155.144
8080
ComputerName
RemoteAddress
RemotePort
InterfaceAlias
                                Ethernet
                                192.168.100.48
SourceAddress
PingSucceeded
PingReplyDetails (RTT)
                                False
                                Ø
 cpTestSucceeded
```

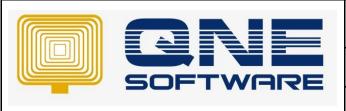

| QNE TIPS                |                 |  |  |
|-------------------------|-----------------|--|--|
| Product : QNE QLS Agent | Version: 1.00   |  |  |
| Doc No : 1              | Page No: 4 of 4 |  |  |

### 2.4. For Windows Firewall

2.4.1. Launch "Windows Firewall" > select advanced settings

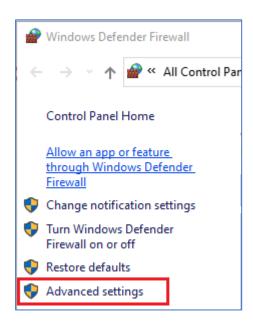

- 2.4.2. In Outbound Rules, verify are there any OutBound Rules (Block) for Remote Port 8080 and delete if there is.
- 2.4.3. If there is not OutBound Rules (Block) for Remote Port 8080, then create a new OutBound Rules (Allow) for port 8080
- 2.4.4. Verify with Step 2.2.
- 2.4.5. If "TcpTestSucceeded" result is still "False", then set exception for <a href="www.qne.cloud">www.qne.cloud</a> port 8080 in your Antivirus application (Refer to your IT or Antivirus Service Provider)
- 3. Remote port 8080 is blocked on network level
  - 3.1. It is either there are blocking on your Firewall Device or Router itself.
  - 3.2. If there aren't specific blocking in both Firewall Device and Router, then set exception for <a href="https://www.gne.cloud">www.gne.cloud</a> port 8080 (Refer to your IT or Network Security Provider)

<sup>\*\*</sup> Learn more about <u>Azure Cloud</u>

<sup>\*\*</sup> Learn more about <u>QNE Hybrid Cloud Software</u>